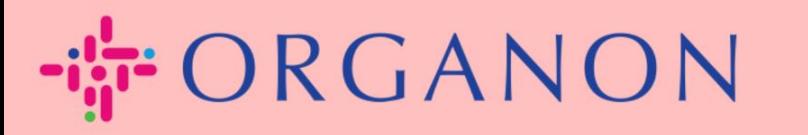

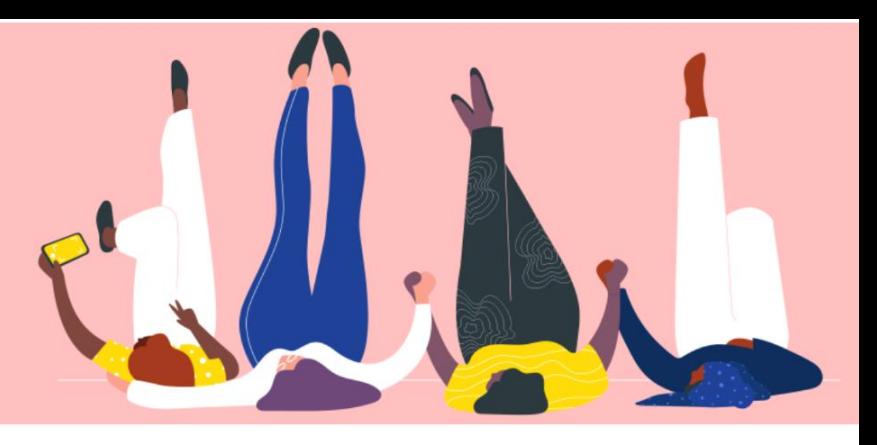

## **INVOICE STATUS IN COUPA How To Guide**

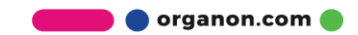

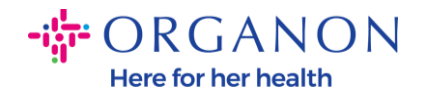

## **How to Check the Invoice Status in Coupa**

**1.** Log in to the Coupa Supplier Portal with **Email** and **Password**

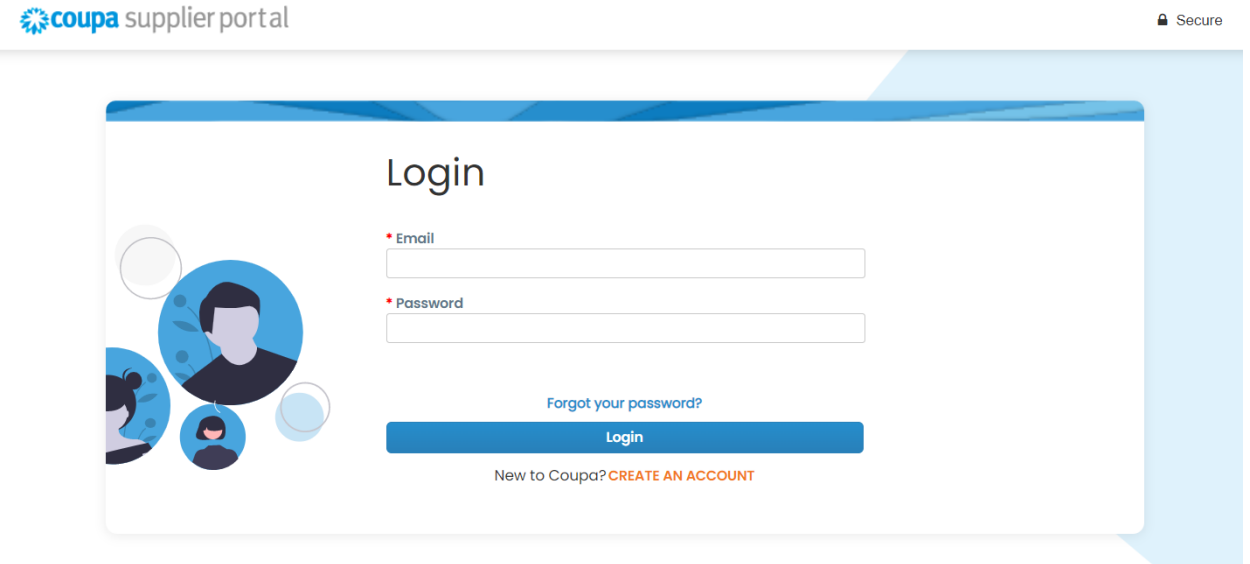

**2.** Click on **Invoices** Tab

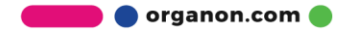

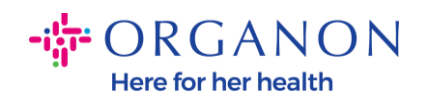

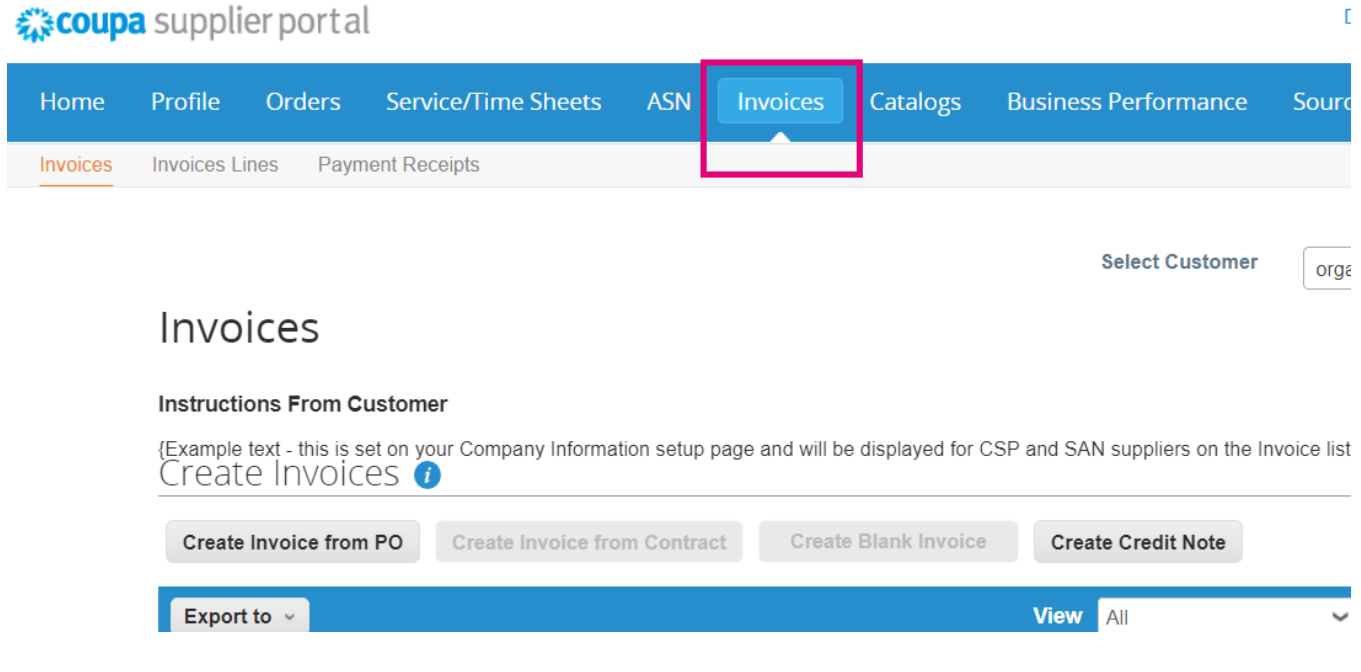

**3.** Select your customer from the drop-down list

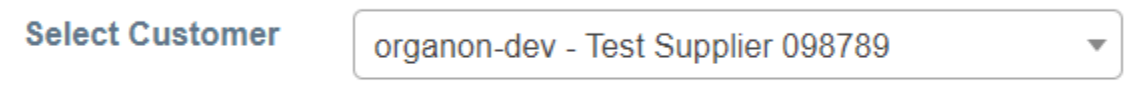

**4.** Once the costumer is selected, Coupa will display the list of invoices and their statuses

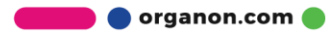

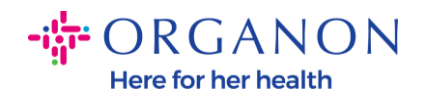

## Invoices

## **Instructions From Customer**

{Example text - this is set on your Company Information setup page and will be displayed for CSP and SAN suppliers on the Invoice list page}<br>
CTeate In∨OICeS

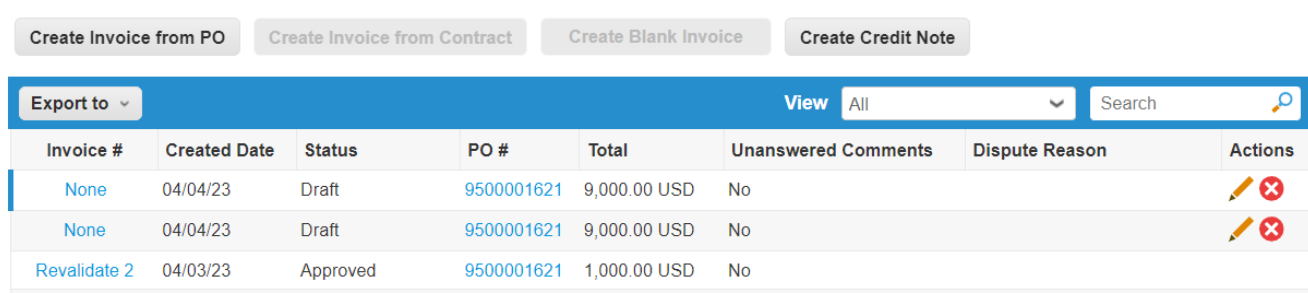

Below you can see a list of invoices status and the meaning of each:

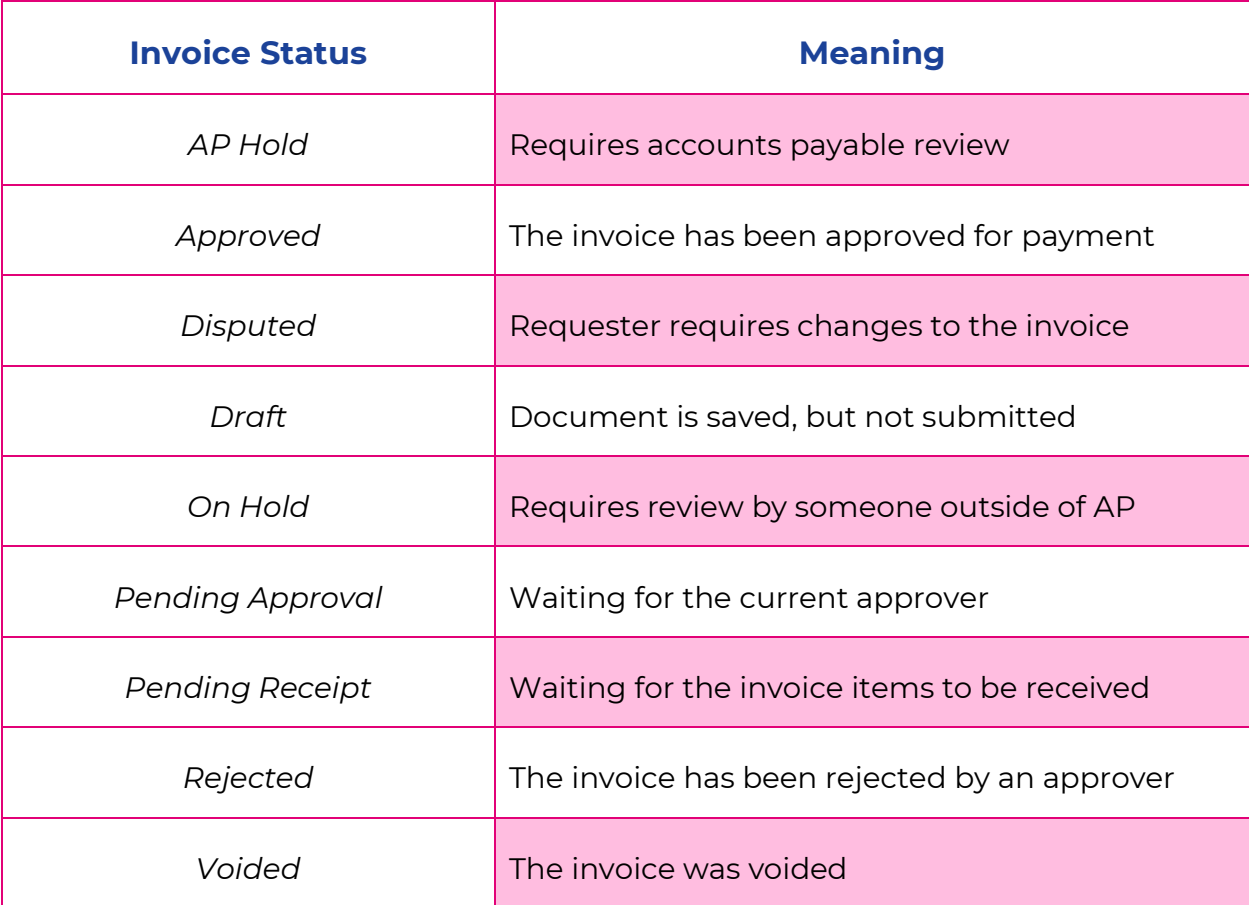

**O** organon.com

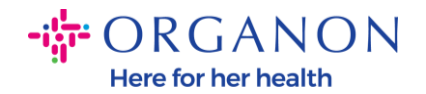

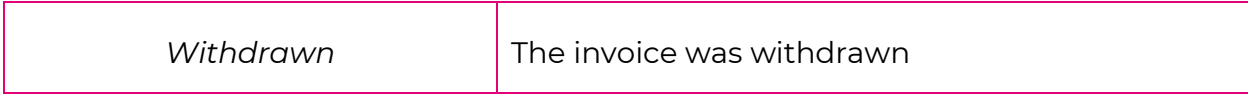

**5.** To check more details on a specific invoice, click on its number

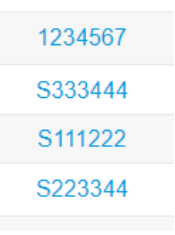

<u>୍ବିଠି</u>

**6.** Invoice will be displayed, and you will be able to see the status

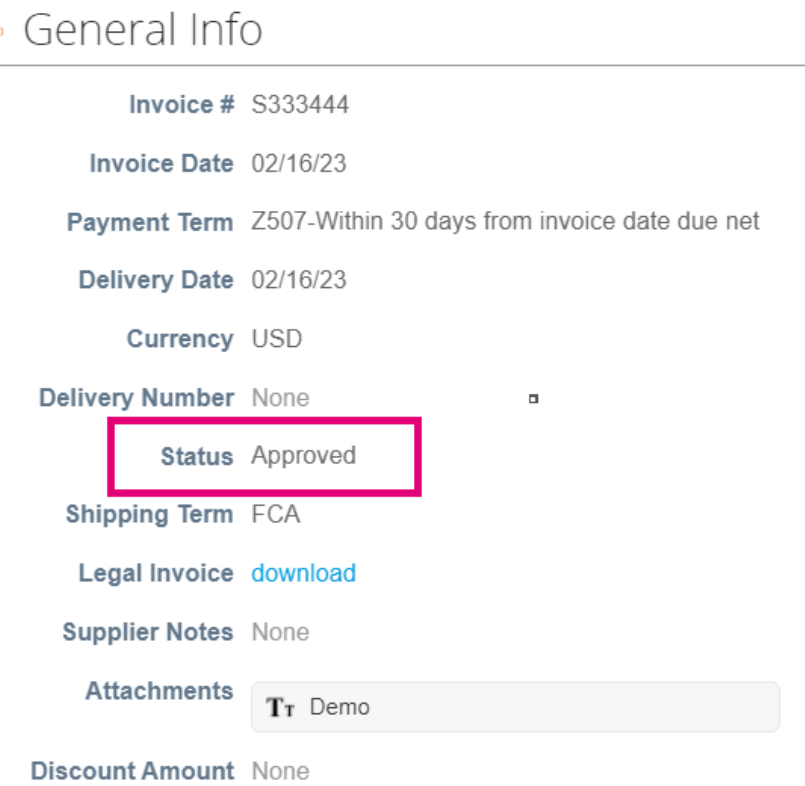

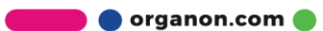

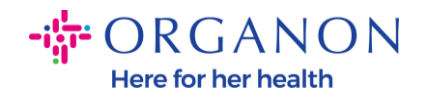

*Note: A Coupa invoice payment details may not be found because of the following reasons:*

- **a.** *The invoice payment date is not due yet*
- **b.** *If invoice has a status different than "Approved" (or invoice didn't show up at all in Coupa report), supplier can request additional information by contacting the Helpdesk department.*

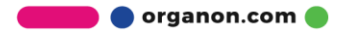